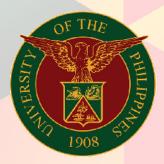

### University of the Philippines

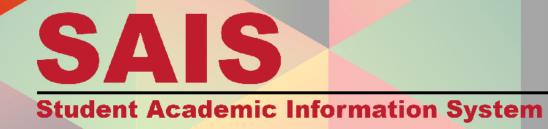

# ep

### **SAIS User Manual**

Self Service

| Author:        | eUP SAIS and Communications Team                   |  |  |
|----------------|----------------------------------------------------|--|--|
| Creation Date: | 16 December 2014                                   |  |  |
| Last Updated:  | 13 February 2015                                   |  |  |
| Document Ref:  | SAIS User Manual – Student Self Service Enrollment |  |  |
| Version:       | 1.1                                                |  |  |

### Approvals:

| Recommending Approval |
|-----------------------|
|-----------------------|

### Approved

### 1. DOCUMENT CONTROL

### 1.1 Change Record

| Date             | Author                             | Version | Change Reference                                   |
|------------------|------------------------------------|---------|----------------------------------------------------|
| 16 December 2014 | Almira Cayetano<br>Michael Argarin | 1.0     | No Previous Document                               |
| 13 February 2015 | Sarah Cortejos                     | 1.1     | Added Document Control<br>Numbers<br>Edited Format |

### 1.2 Reviewers

### eUP Core Technical Committee

| Name                | Project Role                            |
|---------------------|-----------------------------------------|
| Prof. Rowena Solamo | Team Lead<br>eUP Quality Assurance Team |

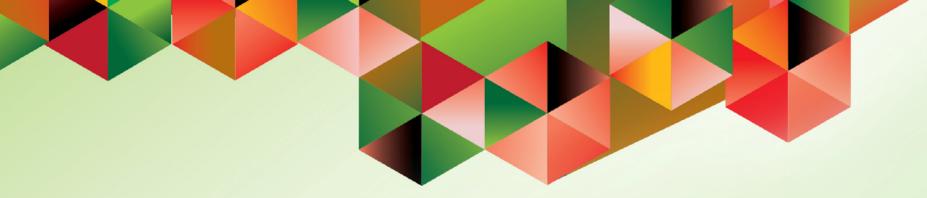

# STUDENT SELF SERVICE ENROLLMENT

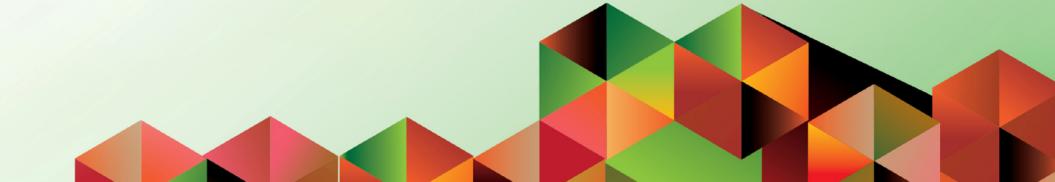

Doc Ref: SAIS User Manual - Student Self Service Enrollment

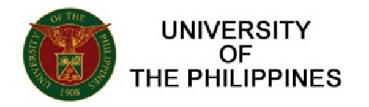

| User ID:<br>Password: |         | Welcome to the UP Student Academ<br>Information System |
|-----------------------|---------|--------------------------------------------------------|
|                       | Sign In |                                                        |

**STEP 1.** Log into SAIS using the provided username and password. Click the **Sign In** button.

If you have problems or concerns, please read our FAQs at <u>http://e.up.edu.ph/faq-</u> <u>sais/</u>. You may contact the eUP Helpdesk via email at <u>helpdesk@up.edu.ph</u> or through phone at (02) 376-3100.

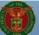

| Menu                                                          |         | o - x |
|---------------------------------------------------------------|---------|-------|
| Search:                                                       | <b></b> |       |
| ⊳ My Favorites<br>⊳ Self Service                              |         |       |
| Worklist <u>Change My Password</u> <u>My Personalizations</u> |         |       |

Hon

**STEP 2.** The site will redirect to this page upon successful log-in.

On the menu on the left side of the screen, click **My Personalizations** to see the **SAIS ID**.

Click **Change my Password** if the password of the account will be changed.

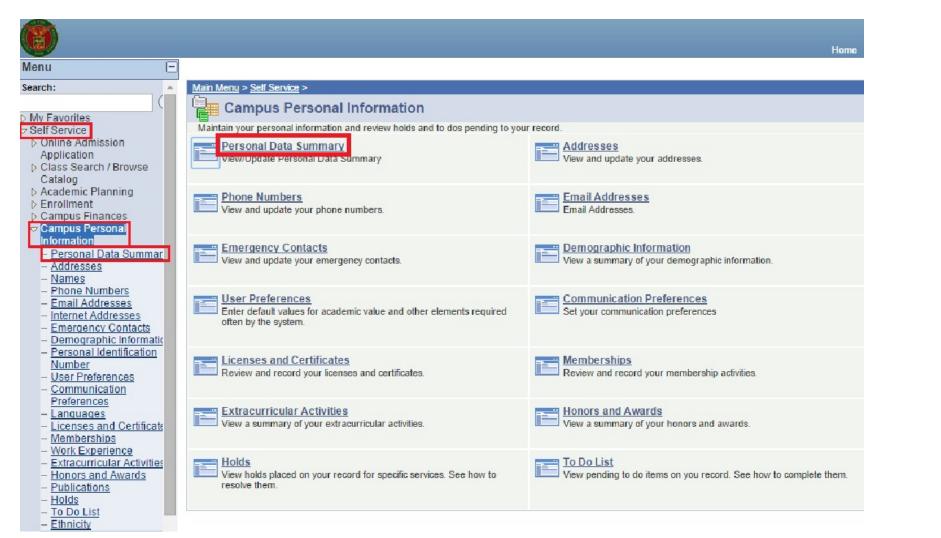

STEP 3. Click Self Service.

Then, click **Campus Personal Information**.

Afterwards, click **Personal Data Summary**.

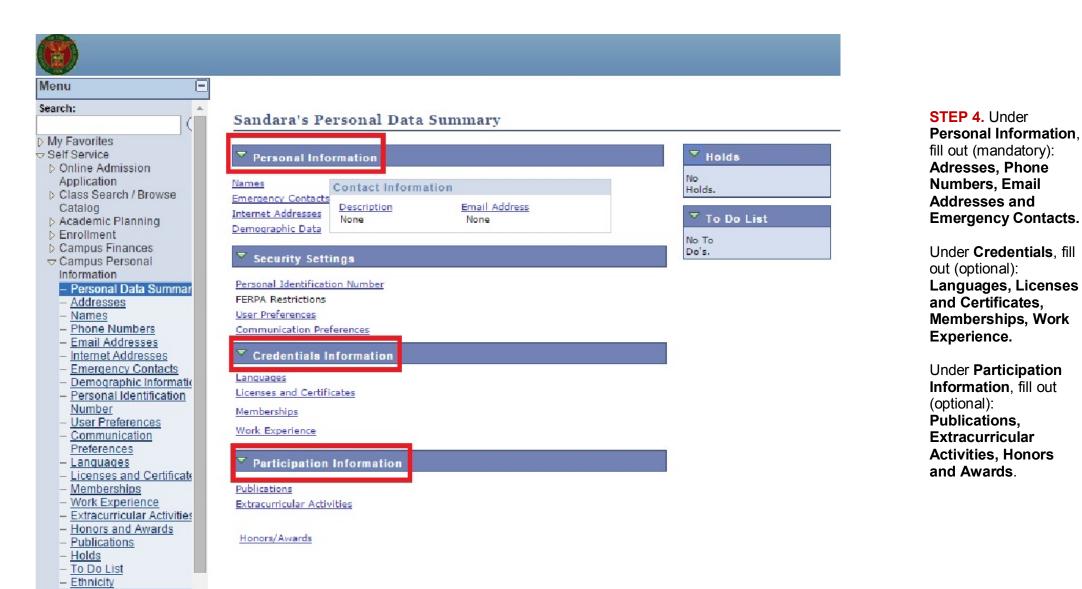

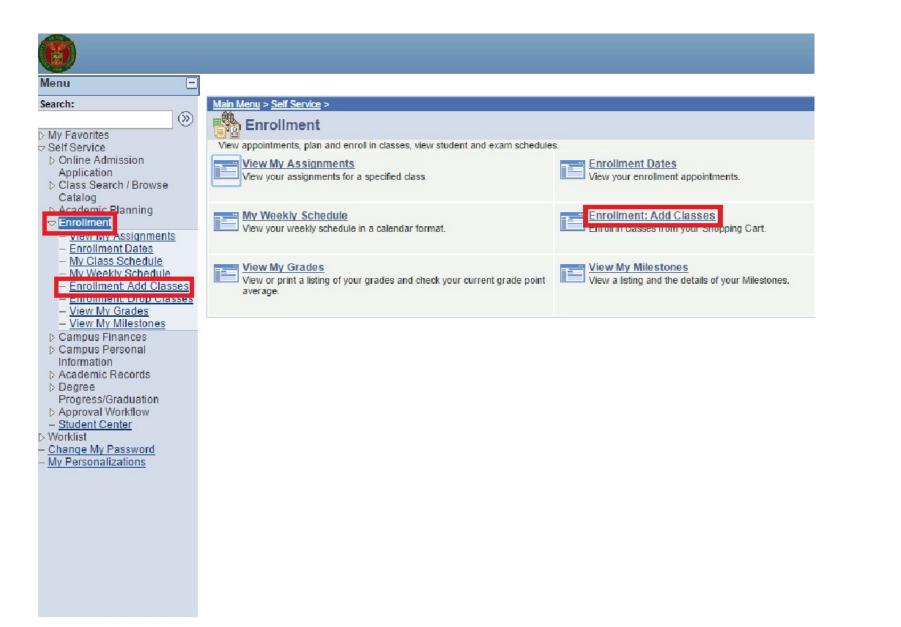

STEP 5. Go back to

on the menu.

Classes.

Enrollment. Click this

Click Enrollment: Add

| Menu 📃                                                                        |                                           |                                |                        |                     |   |                         |
|-------------------------------------------------------------------------------|-------------------------------------------|--------------------------------|------------------------|---------------------|---|-------------------------|
| Search:                                                                       |                                           |                                |                        |                     |   | STEP 6. Click the       |
| ())                                                                           | Sandara Park                              |                                |                        | go to 🔻 📎           |   | Search tab above.       |
| ⊳ My Favorites                                                                |                                           |                                | )(                     |                     |   |                         |
| ⇒ Self Service                                                                | Search                                    | Plan                           | Enroll                 | My Academics        |   | If the user knows the   |
| Online Admission<br>Application                                               | search f                                  | for classes                    | brows                  | e course catalog    |   | exact Course Subject    |
| Class Search / Browse                                                         |                                           |                                |                        |                     |   | and Course Number,      |
| Catalog                                                                       | Search for Classes                        | S                              |                        |                     | _ | enter those fields (ex: |
| ▷ Academic Planning                                                           | Enter Search Crit                         | oria                           |                        |                     |   | Bio 1).                 |
| - View My Assignments                                                         | Enter Search Crit                         | cria                           |                        |                     |   | - /                     |
| <ul> <li>Enrollment Dates</li> </ul>                                          |                                           | <u>1996/1998</u>               |                        |                     |   | To search for all       |
| - My Class Schedule                                                           | Institution                               | UP Cebu                        | •                      |                     |   | classes, click Search   |
| <ul> <li><u>My Weekly Schedule</u></li> <li>Enrollment Add Classes</li> </ul> | Term                                      | Test Term                      | •                      |                     |   | beside the Clear        |
| – Enrollment: Drop Classes                                                    | Select at least 2 search c                | riteria. Click Search to vie   | w your search results. |                     |   | Criteria button.        |
| <ul> <li>View My Grades</li> </ul>                                            |                                           |                                |                        |                     |   |                         |
| <ul> <li>View My Milestones</li> <li>Campus Finances</li> </ul>               | Class Search Criteria                     |                                |                        | 10 M 10 M 10 M 10 M |   |                         |
| Campus Personal                                                               | Course Subject                            |                                | •                      |                     |   |                         |
| Information                                                                   |                                           |                                |                        |                     |   |                         |
| Academic Records                                                              | Course Number                             | is exactly                     | <b>T</b>               |                     |   |                         |
| Degree<br>Progress/Graduation                                                 | Course Career                             | Undergraduate                  | T                      |                     |   |                         |
| Approval Workflow                                                             |                                           |                                |                        |                     |   |                         |
| – <u>Student Center</u><br>⊳ Worklist                                         |                                           | Show Open Classes On           | ly                     |                     |   |                         |
| - Change My Password                                                          | Use Additional Search Criter              | ria to narrow your search resu | ilts.                  |                     |   |                         |
| - My Personalizations                                                         |                                           |                                |                        |                     |   |                         |
|                                                                               | Additional Search (                       | Criteria                       |                        |                     |   |                         |
|                                                                               |                                           |                                |                        |                     |   |                         |
|                                                                               |                                           |                                |                        |                     |   |                         |
|                                                                               |                                           |                                | CLEAR CRITERIA         | SEARCH              |   |                         |
|                                                                               |                                           |                                |                        |                     |   |                         |
|                                                                               |                                           |                                |                        |                     | _ |                         |
|                                                                               | <u>Search</u> <u>Plan</u> Enroll <u>M</u> | ly Academics                   |                        |                     |   |                         |
|                                                                               | Search For Classes Browse                 | Course Catalog                 |                        |                     |   |                         |

| Menu 🖃                                                                                                    |                                                                                       |                                         |                 |                                            |
|----------------------------------------------------------------------------------------------------|---------------------------------------------------------------------------------------|-----------------------------------------|-----------------|--------------------------------------------|
| Search:                                                                                                    |                                                                                       |                                         |                 |                                            |
| Sec. 1                                                                                                    |                                                                                       |                                         |                 |                                            |
| My Favorites                                                                                                    | ♥ BIO 1 - Understa                                                                    | anding Life                             |                 |                                            |
| Self Service                                                                                                    |                                                                                       |                                         |                 |                                            |
| Online Admission                                                                                                    |                                                                                       | Vie                                     | w All Sections  | First 🚺 1-3 of 3 🚺 La                      |
| Application                                                                                                    |                                                                                       |                                         |                 |                                            |
| Class Search / Browse                                                                                                    | Section A-LEC(1005)                                                                   |                                         | Status 🔴        | select class                               |
| Catalog                                                                                                    | Consistence of the                                                                    |                                         | · · · · ·       |                                            |
| ▷ Academic Planning                                                                                                    | Session Regular                                                                       |                                         |                 |                                            |
| - View My Assignments                                                                                                    | Days & Times                                                                          | Room 1                                  | Instructor      | Meeting Dates                              |
| - Enrollment Dates                                                                                                    | TBA                                                                                   | TBA                                     | Staff           | TBA                                        |
| - My Class Schedule                                                                                                    |                                                                                       |                                         |                 |                                            |
| - My Weekly Schedule                                                                                                    | Section B-LEC(1022)                                                                   |                                         | Status          | select class                               |
| <ul> <li>Enrollment Add Classes</li> </ul>                                                                                                    |                                                                                       |                                         | Status U        | Select class                               |
|                                                                                                    | Session Regular                                                                       |                                         |                 |                                            |
| <ul> <li>Enrollment: Drop Classes</li> </ul>                                                                                                    | the prove                                                                             |                                         |                 | Meeting Dates                              |
| - View My Grades                                                                                                    | Days & Times                                                                          | Room                                    | Instructor      | riccurry bucco                             |
| <ul> <li>View My Grades</li> <li>View My Milestones</li> </ul>                                                                                                    |                                                                                       |                                         |                 |                                            |
| <ul> <li>View My Grades</li> <li>View My Milestones</li> <li>Campus Finances</li> </ul>                                                                                                    | Days & Times                                                                          | Room<br>MolBio teaching/research<br>lab |                 | 11/01/2014 -<br>11/30/2014                 |
| <ul> <li><u>View My Grades</u></li> <li><u>View My Milestones</u></li> <li>▷ Campus Finances</li> <li>▷ Campus Personal</li> </ul>                                                                               | Days & Times<br>MoTh 7:30AM -                                                         | MolBio teaching/research                |                 | 11/01/2014 -                               |
| <ul> <li>View My Grades</li> <li>View My Milestones</li> <li>Campus Finances</li> <li>Campus Personal<br/>Information</li> </ul>                                                                                 | Days & Times<br>MoTh 7: 30AM -<br>9: 00AM                                             | MolBio teaching/research                | Staff           | 11/01/2014 -<br>11/30/2014                 |
| <ul> <li><u>View My Grades</u></li> <li><u>View My Milestones</u></li> <li>Campus Finances</li> <li>Campus Personal<br/>Information</li> <li>Academic Records</li> </ul>                                         | Days & Times<br>MoTh 7: 30AM -<br>9: 00AM<br>Section REM-LEC(1023)                    | MolBio teaching/research                |                 | 11/01/2014 -                               |
| <ul> <li>View My Grades</li> <li>View My Milestones</li> <li>Campus Finances</li> <li>Campus Personal<br/>Information</li> <li>Academic Records</li> <li>Degree</li> </ul>                                       | Days & Times<br>MoTh 7: 30AM -<br>9: 00AM                                             | MolBio teaching/research                | Staff           | 11/01/2014 -<br>11/30/2014                 |
| <ul> <li><u>View My Grades</u></li> <li><u>View My Milestones</u></li> <li>Campus Finances</li> <li>Campus Personal<br/>Information</li> <li>Academic Records</li> <li>Degree<br/>Progress/Graduation</li> </ul> | Days & Times<br>MoTh 7: 30AM -<br>9: 00AM<br>Section REM-LEC(1023)                    | MolBio teaching/research<br>lab         | Staff           | 11/01/2014 -<br>11/30/2014                 |
| <ul> <li><u>View My Grades</u></li> <li><u>View My Milestones</u></li> <li>Campus Finances</li> <li>Campus Personal<br/>Information</li> <li>Academic Records</li> <li>Degree</li> </ul>                         | Days & Times<br>MoTh 7: 30AM -<br>9: 00AM<br>Section REM-LEC(1023)<br>Session Regular | MolBio teaching/research<br>lab         | Staff<br>Status | 11/01/2014 -<br>11/30/2014<br>select class |

## **STEP 7.** Click the **Select Class** button beside the class to be added.

#### ♥ BM 171 - Distribution Management

|                               |      | View All Sections | First 🚺 1 of 1 💟 Las |
|-------------------------------|------|-------------------|----------------------|
| <u>A-LEC(1007)</u><br>Regular |      | Status 🥚          | select class         |
| Days & Times                  | Room | Instructor        | Meeting Dates        |
| TBA                           | TBA  | Staff             | ТВА                  |

| <b>(</b>                                                                                                    |                                                                                                    |                                       |                                                |                                                                                            |
|----------------------------------------------------------------------------------------------------|----------------------------------------------------------------------------------------------------|---------------------------------------|------------------------------------------------|--------------------------------------------------------------------------------------------|
| Menu       □         Search:       >         > My Favorites       >         > Self Service       >         > Online Admission       Application         > Class Search / Browse       Catalog         > Academic Planning         > Enrollment         - View My Assignments         - Enrollment Dates         - My Class Schedule         - My Veekly Schedule         - Enrollment Add Classes         - Forollment Drop Classes         - View My Grades         - View My Grades         - View My Hilestones         > Campus Finances         > Campus Personal         Information         > Academic Records         > Degree         Progress/Graduation         > Approval Workflow         - Student Center         > Worklist         - Change My Password | Sandara Park          Search       Plan         search for classes         Search for Classes         Add to Shopping Cart - Enroll         Test Term   Undergraduate   UP Cebu         BIO       1 - Understanding Life         Class Preferences         BIO       1-A         Lecture       Open         Session       Regular Academic Session         Career       Undergraduate | Enroll<br>browse co                   | o to  My Academics  Durse catalog  ass is full | STEP 8. Once a class<br>has been selected, the<br>site will go to this page<br>Click Next. |
| – <u>My Personalizations</u>                                                                                                    | Section     Component     Days & Times       A     Lecture     TBA     TE       Search     Plan     Enroll     My Academics       Search For Classes     Browse Course Catalog       go to <ul> <li>(&gt;&gt;)</li> </ul>                                                                                                    | CANCEL<br>Room Instructor<br>BA Staff | NEXT<br>Start/End Date                         | _                                                                                          |

| Sandara Park |            | (      | go to 🔻 🛞      |
|--------------|------------|--------|----------------|
| Search       | Plan       | Enroll | My Academics   |
| search f     | or classes | browse | course catalog |

### Search for Classes

### Search Results

When available, click View All Sections to see all sections of the course.

UP Cebu | Test Term

| <u>My Class Schedule</u>                         | Shopping Cart |                              | show all |
|--------------------------------------------------|---------------|------------------------------|----------|
| You are not registered for classes in this term. |               |                              |          |
|                                                  | ANTHRO 181    | MoWeFr 8:30AM -<br>Room: TBA | 10:30AM  |

### The following classes match your search criteria Course Career: Undergraduate, Show Open Classes Only: Yes

| 🖋 віо | 1 has been added to your Shopping Cart. |        |                    |
|-------|-----------------------------------------|--------|--------------------|
|       |                                         |        | START A NEW SEARCH |
|       | Open                                    | Closed | ▲ Wait List        |

#### 

|                     | View All Sections | First 🚺 1-2 of 2 🖸 Last |
|---------------------|-------------------|-------------------------|
| Section B-LEC(1003) | Status 🥚          | select class            |

STEP 9. If the addition of a class is successful, a notification saying "[Subject] has been added to Shopping Cart" will appear.

Click the **Enroll** tab above.

| dara Park         |      |        | go to            |
|-------------------|------|--------|------------------|
| Search            | Plan | Enroll | My Academics     |
| my class schedule | add  | drop   | term information |
| d Classes         |      |        | <b>n</b> ea      |

### 1. Select classes to add

To select classes for another term, select the term and click Change. When you are satisfied with your class selections, proceed to step 2 of 3.

### Test Term | Undergraduate | UP Cebu

|                | Test Term Shopping Cart |                        |                               |      |               |             |      |  |  |  |
|----------------|-------------------------|------------------------|-------------------------------|------|---------------|-------------|------|--|--|--|
| nter Class Nbr | Delete                  | Class                  | Days/Times                    | Room | Instructor    | Units Statu |      |  |  |  |
| enter          | Î                       | ANTHRO 181-B<br>(1003) | MoWeFr<br>8:30AM -<br>10:30AM | тва  | Staff         | 3.00        | •    |  |  |  |
| Class Search   | Î                       | BIO 1-A<br>(1005)      | тва                           | тва  | Staff         | 3.00        | •    |  |  |  |
| search         |                         |                        |                               |      | PROCEED TO ST | rep 2 O     | IF 3 |  |  |  |
|                |                         |                        |                               |      | PROCEED TO ST | rep 2       | 0    |  |  |  |

Click the **Proceed to Step 2 of 3** button.

| Sandara Park              |                                                  |                            |                    | go to      |          |             |  |  |                                           |            |
|---------------------------|--------------------------------------------------|----------------------------|--------------------|------------|----------|-------------|--|--|-------------------------------------------|------------|
| Search                    | P                                                | an                         | Enroll             |            | My A     | cademics    |  |  |                                           |            |
| my class sch              | edule                                            | add                        | drop               |            | term i   | nformation  |  |  |                                           |            |
| Add Classes<br>2. Confirm | classes                                          |                            |                    |            | - 1      | <b>-2</b> 3 |  |  | STEP 11. Th<br>Classes pag<br>appear.     |            |
|                           | nrolling to process yo<br>dding these classes, o |                            | classes listed     | below. To  |          |             |  |  | Make sure to selected clas their schedule | ses and    |
| Test Term   Underg        | raduate   UP Cebu                                |                            |                    |            |          |             |  |  | Click Finish                              | Enrolling. |
|                           |                                                  | Open                       | Close              | ed 🔺       | /ait Lis |             |  |  |                                           |            |
| Class                     | Description                                      | Days/Times                 | Room               | Instructor | Units    | Status      |  |  |                                           |            |
| ANTHRO 181-B<br>(1003)    | Anthropology 181<br>(Lecture)                    | MoWeFr 8:30AM -<br>10:30AM | T <mark>B</mark> A | Staff      | 3.00     | •           |  |  |                                           |            |
| BIO 1-A<br>(1005)         | Understanding Life<br>(Lecture)                  | тва                        | тва                | Staff      | 3.00     | •           |  |  |                                           |            |
|                           |                                                  | CANCEL                     | Previous           | FINISH     | ENRO     | LING        |  |  |                                           |            |
|                           |                                                  |                            |                    |            |          |             |  |  |                                           |            |
| <u>Search Plan E</u>      | nroll My Academics                               | 8                          |                    |            |          |             |  |  |                                           |            |
| My Class Schedule         | Add Drop Term In                                 | formation                  |                    |            |          |             |  |  |                                           |            |
| go to                     | • >>>                                            |                            |                    |            |          |             |  |  |                                           |            |

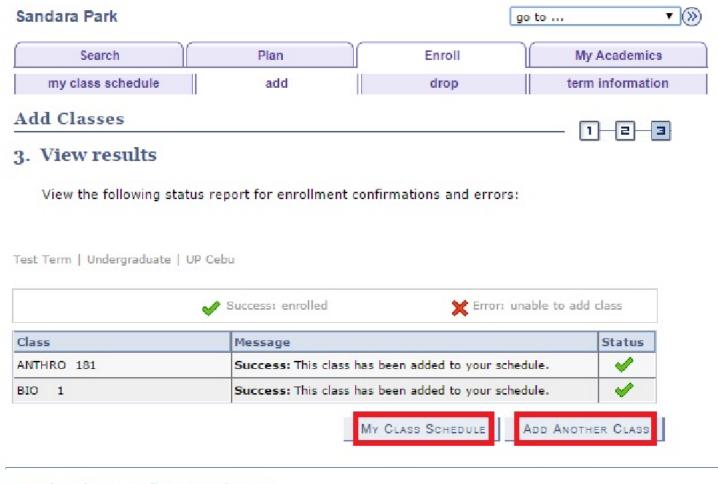

**STEP 12.** The **View Results** page will appear.

To view the final class schedule, click **My Class Schedule**.

To add another class, click **Add Another Class**.

Student Self Service Enrollment File Ref: eUP - SAIS - UM Student Self Service Enrollment – 13 Feb 2015 (ver. 1.1)

Andream of the second second s

For questions, suggestions, and other concerns, you may send an e-mail to helpdesk@up.edu.ph